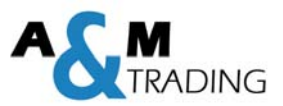

# LOREDA L510G

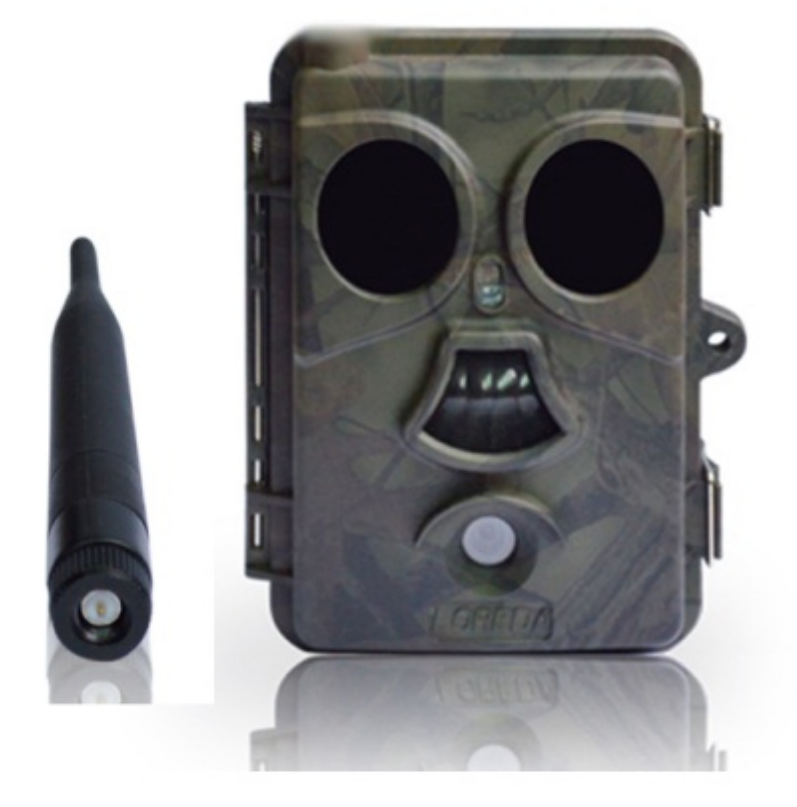

# **Anleitung**

- Schnellstart -

Version 1.0

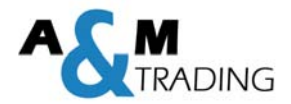

# Inhaltsverzeichniss

#### **Inhalt**

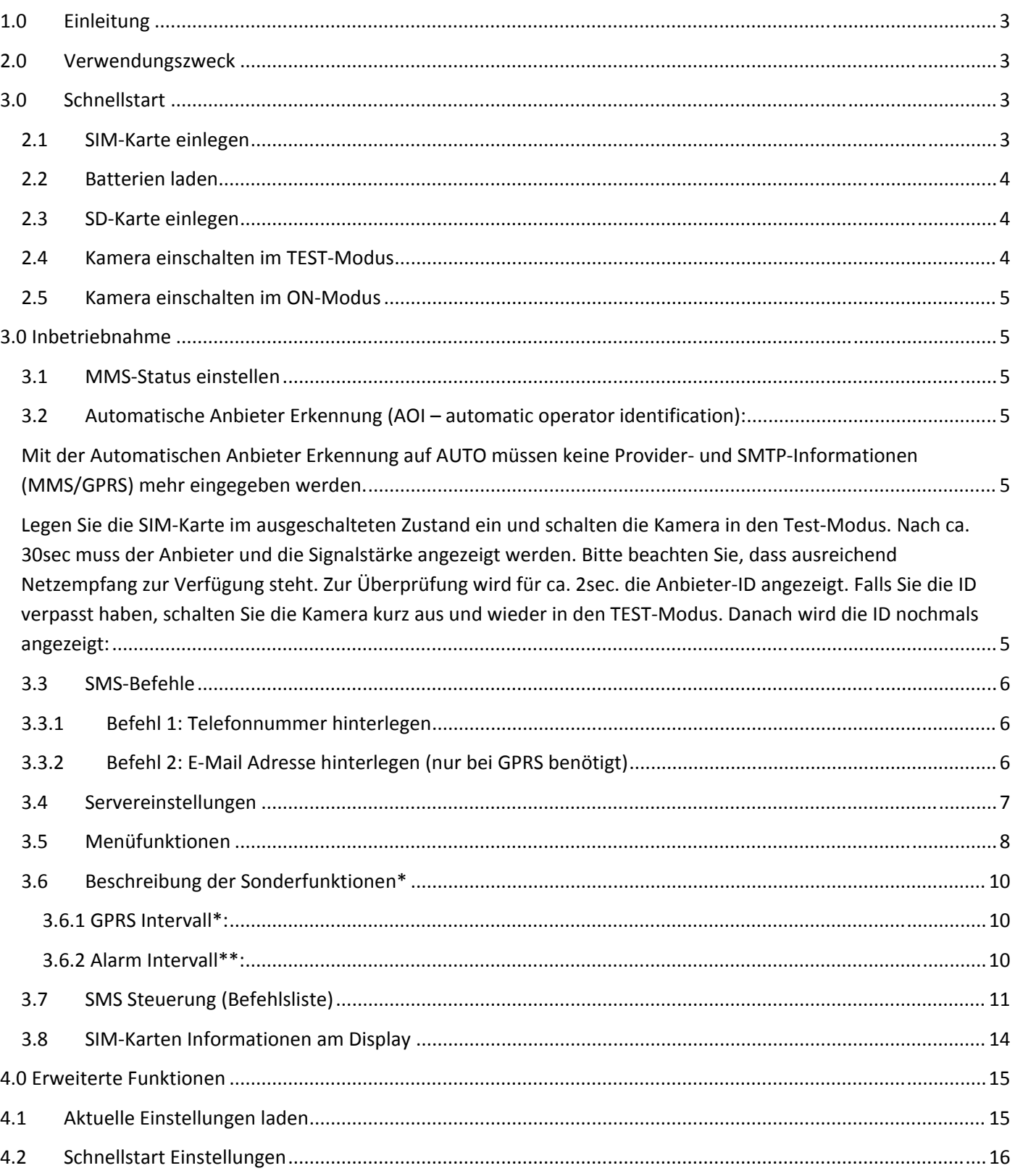

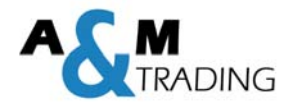

# **1.0 Einleitung**

Vielen Dank, dass Sie sich für eine Wildkamera der Marke LOREDA entschieden haben. Unsere Produkte werden mit höchster Sorgfalt produziert. Die Ihnen vorliegende Wildkamera wurde von erfahrenen Ingenieuren mit Hilfe zahlreichen Anregungen und Wünschen unserer weltweiten Kunden entwickelt. Wir wünschen Ihnen viele spannende Bilder und Videos mit Ihrer neuen Wildkamera.

Ein Vorteil der LOREDA L510G ist die einfach Installation und Inbetriebnahme der Kamera. Mit zwei Einstellungen können bereits Bilder per MMS/Email versandt werden. Die Kamera ist somit innerhalb einer Minute betriebsbereit. Langes Einstellen und testen der Anbieter‐ und GPRS‐Einstellungen gehört ab nun der Vergangenheit an.

# **2.0 Verwendungszweck**

Die Kamera kann sowohl für private als auch für gewerbliche Überwachungszwecke aller Art verwendet werden. Durch die kompakte und wasserdichte Bauform kann die Kamera sowohl im Innen‐ als auch im Außenbereich zur Überwachung von schwer einsehbaren oder unzugänglichen Bereichen eingesetzt werden. Egal ob Objektschutz, Überwachung von Grundstücken oder als Wildkamera zur Überwachung und Beobachtung von Tieren/Futterstellen – dem Einsatzzweck und Einsatzort sind keine Grenzen gesetzt.

# **3.0 Schnellstart**

#### **2.1 SIM‐Karte einlegen**

Um das integrierte GPRS‐Modem nutzen zu können, wird eine SIM Karte von einem lokalen Anbieter benötigt. Um die Bilder per MMS oder GPRS zu versenden, ist zwingend darauf zu achten, dass die SIM‐Karte eine Datenfreischaltung hat. Bitte vergewissern Sie sich bei Ihrem Anbieter.

#### **Vor Beginn der Parametrierung ist die PIN‐Sperre der SIM‐Karte zu deaktivieren!!**

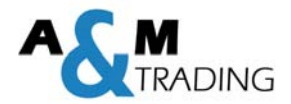

#### **2.2 Batterien laden**

Die Kamera benötigt 8 Batterien oder Akkus (Typ AA 12V). Wir empfehlen die Benutzung von leistungsstarken Akkus um die volle Leistungsfähigkeit der Wildkamera zu gewährleisten. Mischen Sie nicht alte und neue Batterien. Vermeiden Sie ebenfalls unterschietliche Batterien‐ oder Akkus. Vor dem Einlegen neuer Batterien muss die Kamera immer ausgeschaltet werden. Wechseln Sie immer alle Batterien gleichzeitig. Bitte achten Sie beim Einlegen der Batterien auf die richtige Polarität. Diese ist auf dem Batteriedeckel mit "+" und "-" gekennzeichnet.

Alternativ kann die Kamera mit einer externen Spannungsversorgung (6VDC/2A) betrieben werden. Falls Sie eine externe Spannungsversorgung angeschlossen und Batterien eingelegt haben, arbeitet die Kamera primär immer mit der externen Spannungsversorgung.

#### **2.3 SD‐Karte einlegen**

Die LOREDA Kamera hat keinen internen Speicher. Zum Betrieb der Kamera wird eine SD‐Karte oder SDHC‐Karte benötigt. Unterstützt werden Karten bis zu einer Größe von 32GB.

**Vergewissern Sie sich, dass der Schreibschutz der SD‐Karte nicht aktiviert ist.**

### **WARNUNG!!**

## **Bitte schalten Sie die Kamera AUS,**

## **bevor Sie die Batterien/SD‐Karte einlegen oder herausnehmen!!**

#### **2.4 Kamera einschalten im TEST‐Modus**

Befindet sich der EIN/AUS/TEST‐Schalter in der Stellung TEST, gelangen Sie in das Einstellmenü. In dieser Stellung können Sie die Kamera wie eine gewöhnliche Digitalkamera verwenden und Fotos oder Videos machen. Zudem können Sie verschiedene Parameter über das Einstellmenü ändern.

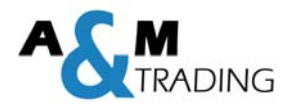

#### **2.5 Kamera einschalten im ON‐Modus**

Befindet sich der Schalter in der ON‐Stellung, gelangen Sie in den Live‐Modus. Der Bewegungsanzeiger blinkt für ca. 10sec rot. Anschließend ist die Kamera betriebsbereit. Sobald eine Bewegung im Bereich des Infrarotsensors erkannt wird, startet die Kamera mit der Aufnahme von Fotos und/oder Videos.

# **3.0 Inbetriebnahme**

Um die Kamera in Betrieb zu nehmen, muss der MMS‐Status eingestellt und eine Telefonnummer/Email‐Adresse der Kamera hinterlegt werden. Die Eingabe erfolgt hierbei über SMS‐Befehle.

#### **3.1 MMS‐Status einstellen**

Über das Kamera‐Menü muss der MMS‐Status eingestellt werden. Die Kamera muss sich dazu im TEST‐Mode befinden. Folgende Einstellmöglichkeiten stehen zur Auswahl.

- GPRS (Versand der Bilder per Email)
- MMS (Versand der Bilder per MMS)
- SMS (Versand einer SMS ohne Bild)
- AUS (keine Weiterleitung aktiviert)

Einstellung GPRS: Es muss noch die Telefonnummer + Email‐Adresse hinterlegt werden.

Einstellung MMS: Es muss nur noch die Telefonnummer hinterlegt werden

#### **3.2 Automatische Anbieter Erkennung (AOI – automatic operator identification):**

Mit der Automatischen Anbieter Erkennung auf AUTO müssen keine Provider‐ und SMTP‐Informationen (MMS/GPRS) mehr eingegeben werden.

Legen Sie die SIM‐Karte im ausgeschalteten Zustand ein und schalten die Kamera in den Test‐Modus. Nach ca. 30sec muss der Anbieter und die Signalstärke angezeigt werden. Bitte beachten Sie, dass ausreichend Netzempfang zur Verfügung steht. Zur Überprüfung wird für ca. 2sec. die Anbieter‐ID angezeigt. Falls Sie die ID verpasst haben, schalten Sie die Kamera kurz aus und wieder in den TEST‐Modus. Danach wird die ID nochmals angezeigt:

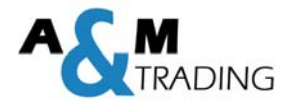

- $O$  T-mobile = 894902
- $\circ$  Vodafone = 894920
- o E‐plus = 8948921
- $O$   $O2 = 894922$
- $O$  A1 Austria = 894301

### **3.3 SMS‐Befehle**

Mit SMS‐Befehlen werden Telefonnummer und Email‐Adresse zur Kommunikation und Erhalt der Bilder an die Kamera gesendet. Zum Empfang der SMS‐Befehle wird ausreichend Netzempfang vorausgesetzt.

Bsp. Batteriemeldung/SMS/MMS/EMAIL

#### **3.3.1 Befehl 1: Telefonnummer hinterlegen**

Senden Sie der Kamera eine SMS mit dem Text "admin". (Die Kamera muss sich im TEST-Mode befinden). Die "admin"-Nummer dient der Kamera als Hauptnummer um Rückmeldungen über den schwachen Batteriestatus zu senden bzw. erfolgreiche Änderungen zu bestätigen. Folgendes Fenster, welches nun im Display der Kamera erscheint, müssen Sie mit "OK" bestätigen.

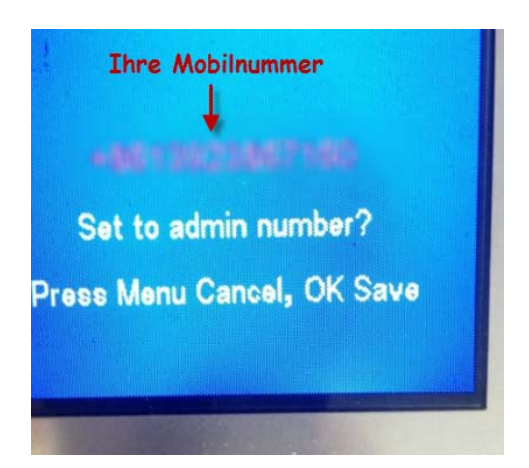

#### **3.3.2 Befehl 2: E‐Mail Adresse hinterlegen (nur bei GPRS benötigt)**

Senden Sie der Kamera eine SMS mit dem Text **Lep14\*IhreMail@test.com#80\*1#End** um die gewünschte Empfänger Email‐Adresse zu hinterlegen. Am Display der Kamera erscheint kurz die Meldung "New message" (Neue Nachricht)

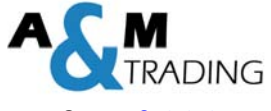

Weitere Anpassungen können Sie jederzeit über SMS‐Befehle gemäß Befehlsliste oder der PC‐Software vornehmen.

# **3.4 Servereinstellungen**

Die Kamera wird mit voreingestellten Parametern ausgeliefert. In den Werkseinstellungen sind bereits passenden SMTP‐Einstellungen gespeichert. Falls gewünscht, können die Daten über die PC‐Software angepasst und über die SD‐Karte auf die Kamera übertragen werden. Ändern Sie hierzu in den GPRS Einstellungen die Option "Operator" von "AUTO" zu "MANUAL"

Bitte beachten Sie beim Übertragen von neuen Einstellungen über die SD‐Karte, dass sich die Kamera im TEST‐Modus befinden muss.

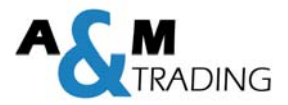

## **3.5 Menüfunktionen**

Sie können auf das Menü durch Drücken der Taste "MENU" zugreifen.

▲ ▼ Navigation durch die einzelnen Optionen

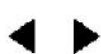

**Navigation um die Einstellungen zu ändern** 

OK Bestätigung der Änderungen an den Einstellungen

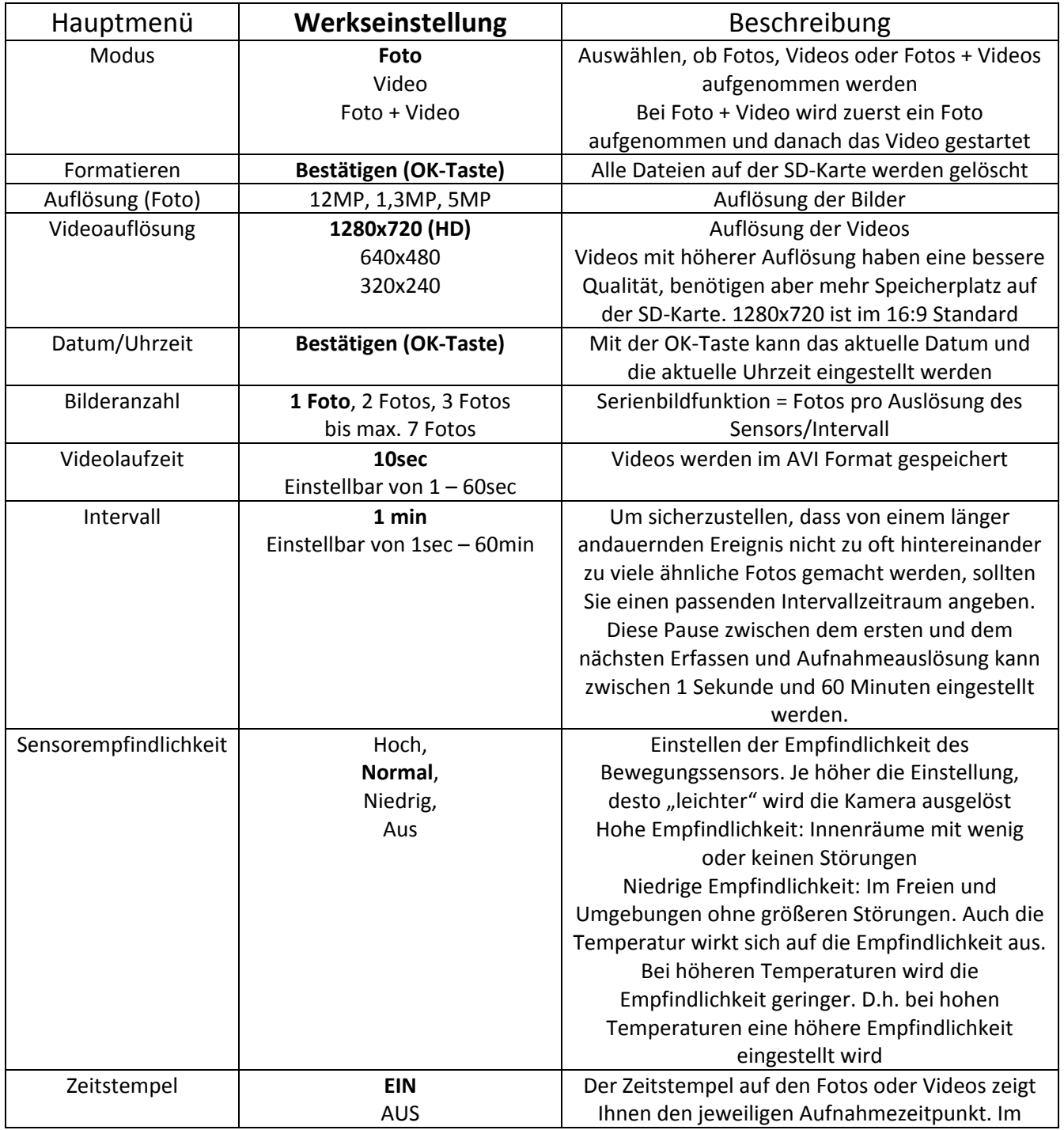

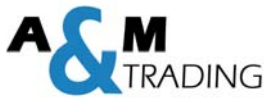

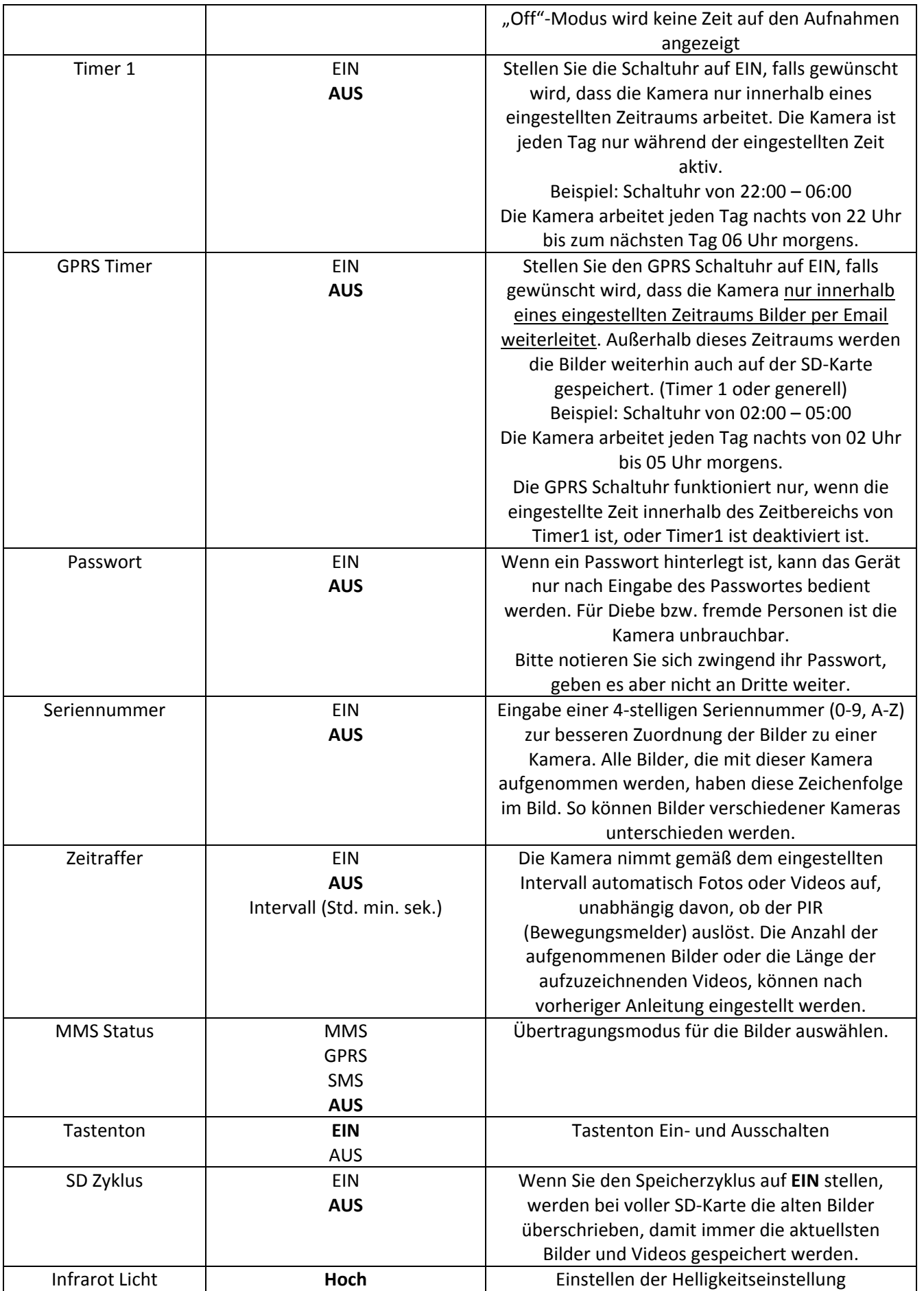

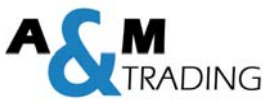

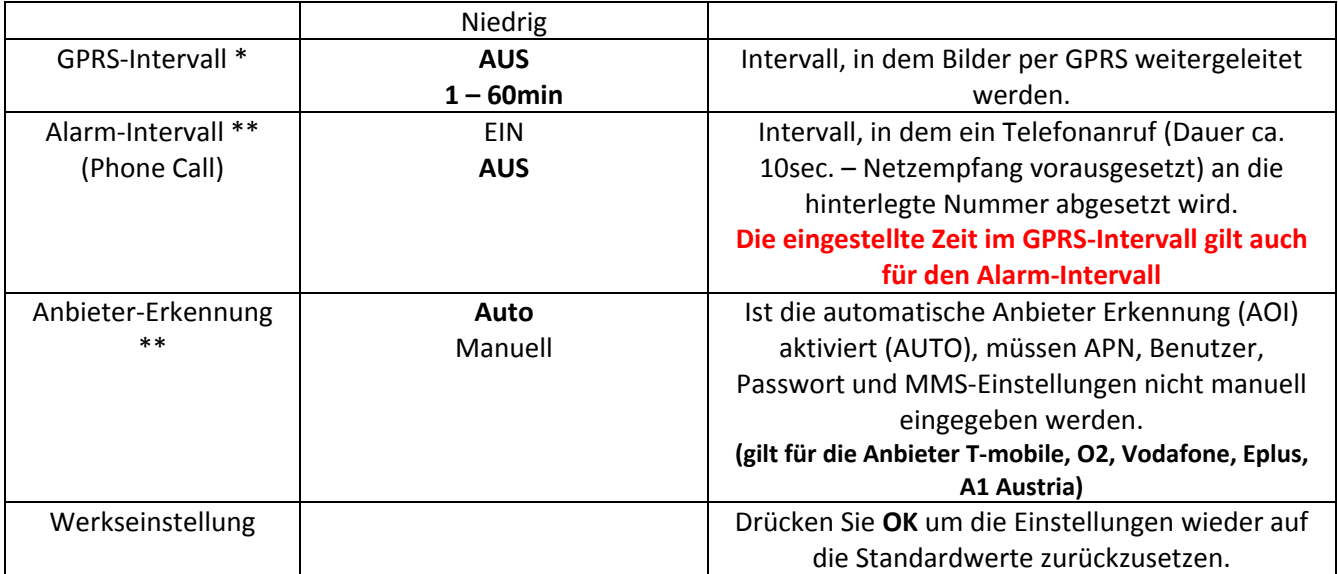

# **3.6 Beschreibung der Sonderfunktionen\***

#### **3.6.1 GPRS Intervall\*:**

Ist der GPRS‐Intervall aktiviert, so werden Bilder nur in dem gewünschten Intervall per Email weitergeleitet. Dies schützt vor einer großen E‐Mail Flut, falls z.Bsp. nur die Bilder in der Nacht weitergeleitet werden sollen, die Bilder am Tag jedoch weiterhin auf der SD‐Karte gespeichert werden sollen. Ein längerer Intervall verlängert auch gleichzeitig die Batterielebenszeit.

Bsp.: Tiere sind 20 min an der Futterstelle; der Intervall ist auf 5min eingestellt Die Kamera speichert alle aufgenommenen Bilder während der 20min auf der SD‐ Karte, schickt aber nur alle 5min ein Bild per Email weiter.

#### **3.6.2 Alarm Intervall\*\*:**

Ist der Alarm‐Intervall aktiviert, so setzt die Kamera einen Anruf (Dauer ca. 10sec.) an die hinterlegte Hauptnummer (siehe Punkt 3.3.1) ab. Die eingestellte Zeit im GPRS‐ Intervall gilt auch für den Alarm Intervall.

Bsp.: der GPRS‐Intervall ist auf 5min eingestellt. Alle 5min (bzw. beim Auslösen der Kamera) schickt die Kamera das aktuelle Bild (siehe GPRS‐Intervall) per Email weiter und sendet dann umgehend einen Anruf an die hinterlegte Rufnummer ab.

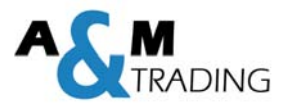

# **Bitte beachten!**

# **Das Passwort kann nur über die Kamera aktiviert werden, nicht über die PC‐Software.**

# **3.7 SMS Steuerung (Befehlsliste)**

Alle SMS Befehle müssen mit dem Befehl **Lep** starten und mit #**End** enden. Nach einem erfolgreich verarbeiteten SMS‐Befehl sendet die Kamera eine Bestätigungs‐ SMS mit dem Inhalt "The instructions have been accepted, please wait" an die geschickte Nummer zurück.

Beispiel: Lep02\*1#End

Beginn = Lep Code 02\* = Bildgröße Funktion 1 = 5MP  $Ende = #End$ 

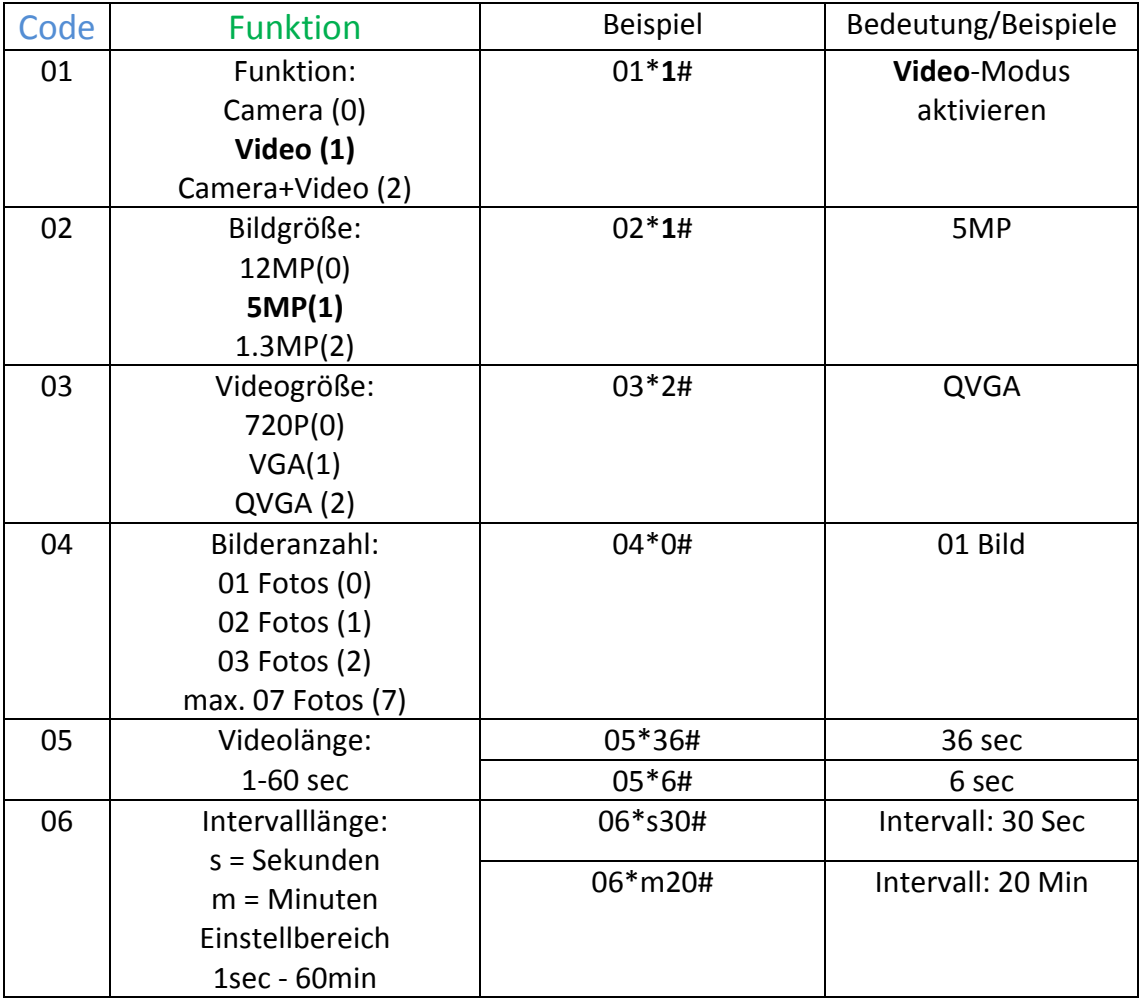

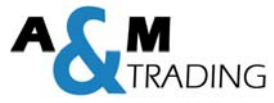

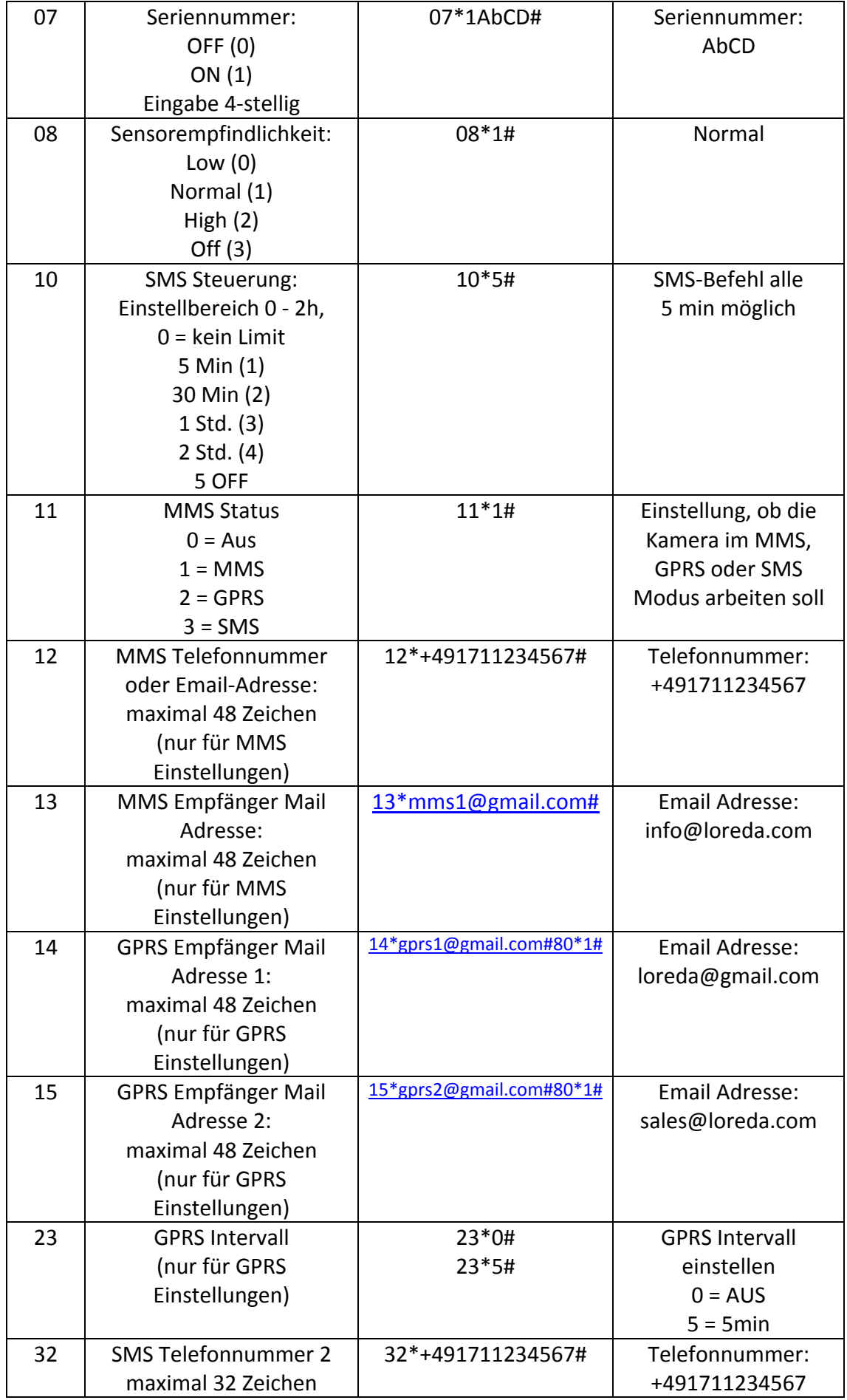

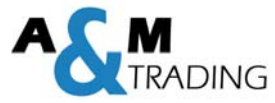

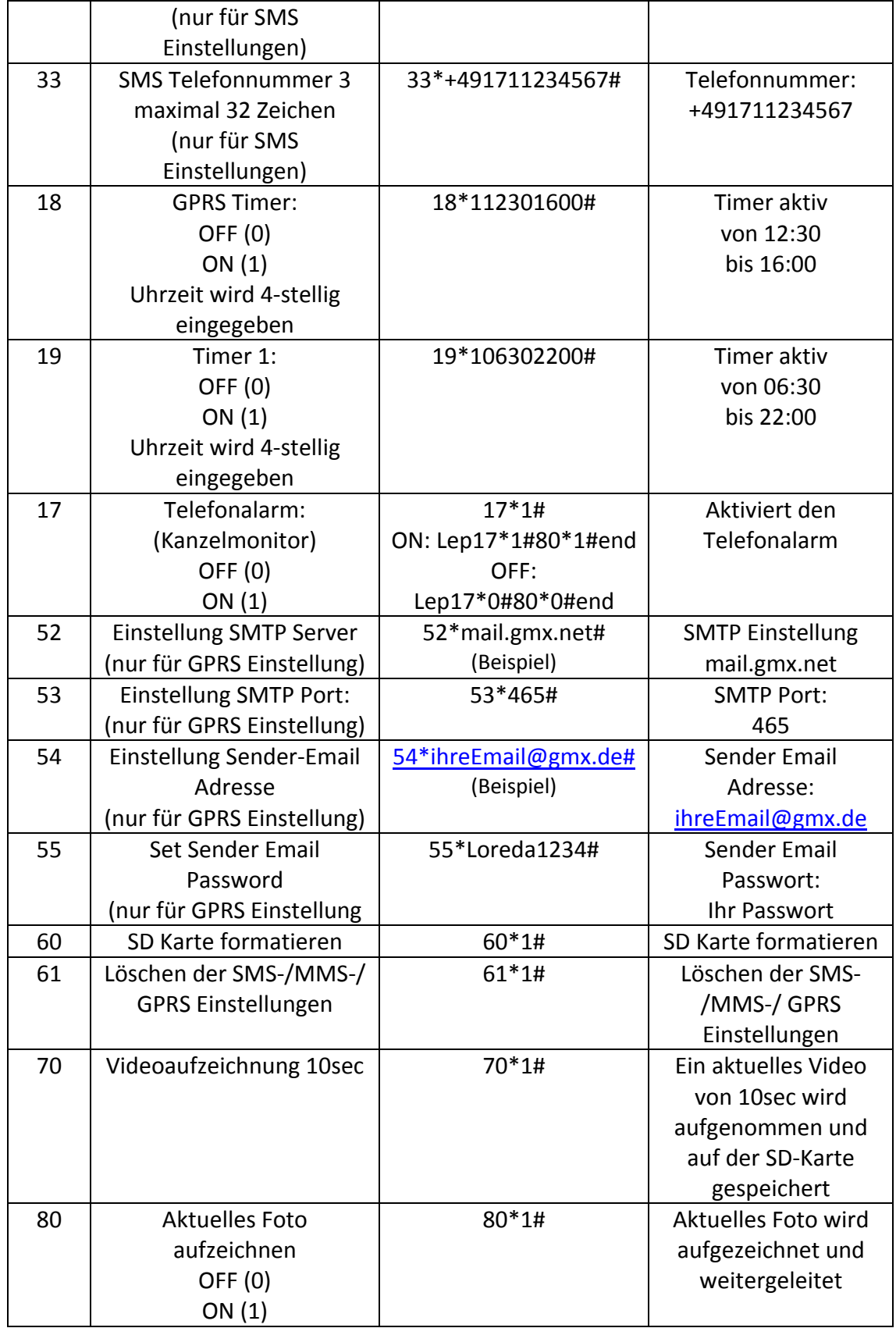

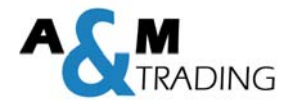

# **3.8 SIM‐Karten Informationen am Display**

Nachdem die SIM‐Karte eingelegt und die Kamera in den Test‐Modus geschalten wurde, erscheint nach ca. 30 Sekunden die Anzeige des Anbieters und die Signalstärke auf dem Display.

Es werden mindestens zwei Signalbalken benötigt, um MMS/Email versenden zu können. Folgende Meldungen können am Display erscheinen:

- ‐ SIM: keine SIM‐Karte erkannt bzw. SIM‐Karte falsch eingelegt
- ‐ CSQ: kein Empfang
- ‐ CREG: SIM Karte ist Passwortgeschützt; kein Guthaben auf der Karte; SIM Karte kann sich nicht in das GSM Netzwerk einwählen
- ‐ CGREG: SIM Karte kann sich nicht in das GPRS Netzwerk einwählen
- ‐ COPS: es wird nach dem Anbieter (Signal) der SIM‐Karte gesucht

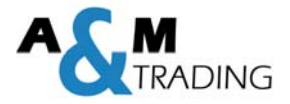

# **4.0 Erweiterte Funktionen**

#### **4.1 Aktuelle Einstellungen laden**

Falls Sie die aktuellen Einstellungen aus der Ferne kontrollieren bzw. überprüfen möchten, da Sie sich nicht mehr sicher sind, wie die Kamera parametriert ist, so haben Sie die Möglichkeit dies anhand eines aktuellen Bildes abzurufen.

Gehen Sie hierzu folgendermaßen vor:

- 1) Speichern ein von der Kamera per Email/MMS erhaltenes Bild auf Ihrem PC
- 2) Öffnen der PC‐Software LOREDA
- 3) Wechseln in das gewünschte Menü (Kamera‐, MMS‐ oder GPRS Einstellungen)
- 4) Betätigen Sie den Button "EINSTELLUNGEN LADEN" wechseln in den Ordner, indem sich das zuvor abgespeicherte Bild befindet
- 5) Wechseln zum Dateityp Loreda Image Files (\*.jpg)

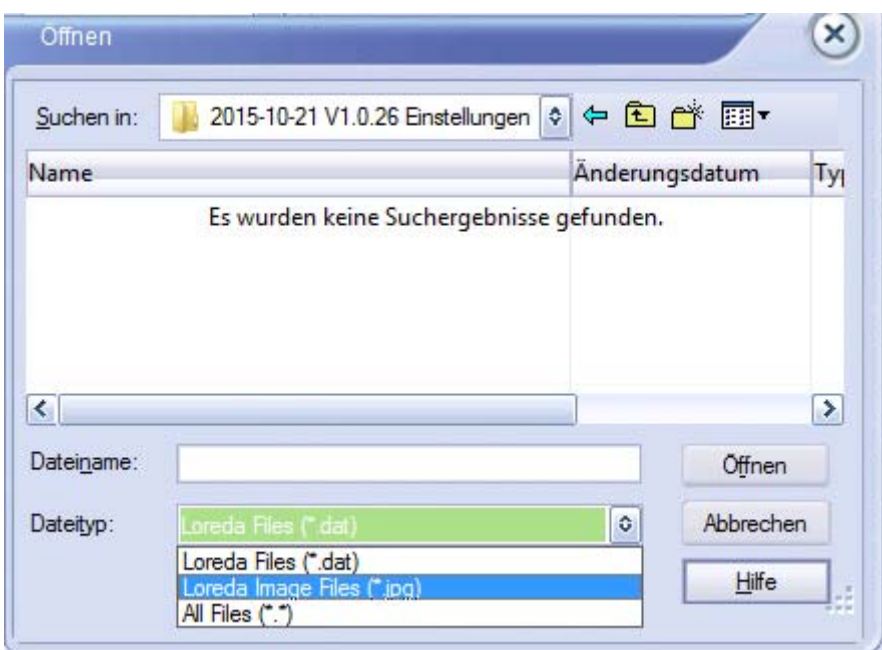

- 6) Auswählen des aktuell gespeicherte Bild
- 7) Öffnen des Bildes mit dem Button "öffnen" bzw. Doppelklick auf das Bild
- 8) Nun werden die gespeicherten Einstellungen angezeigt und können ggf. per SMS‐ Befehl geändert/angepasst werden

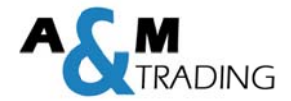

#### **Schnellstart Einstellungen**  $4.2$

Optional zur Inbetriebnahme der Kamera für den GPRS-Versand mit den SMS-befehlen können Sie in den Schnellstart-Einstellungen die Empfänger Email-Adressen und die Admin-Nummer hinterlegen.

Speichern Sie die Einstellungen auf Ihrer SD-Karte und legen Sie diese im ausgeschalteten Zustand in die Kamera ein. Danach schalten Sie die Kamera in den TEST-Modus damit die Daten übertragen werden.

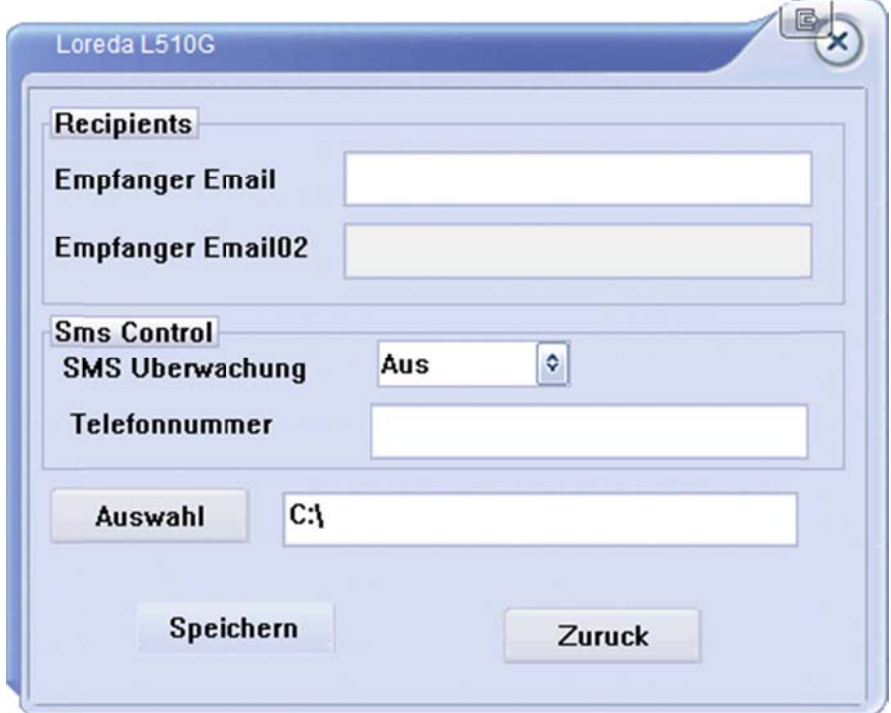